microSD カードのフォーマット(初期化)方法について、ご案内いたします。お使いの環境と異なる箇所は、 実際の環境に即して、読みかえていただけますよう、お願いいたします。このドキュメントは、弊社のセンサー カメラを通して microSD カードをフォーマット(初期化)する方法を、ご案内しております。

なお、以下でご案内するのは、Windows10 の基本的な操作方法です。弊社では、ご案内に伴うトラブルについ ての対応や質問はお受けいたしかねますので、予め、ご了承ください。

【フォーマットの準備】

1.カメラの電源を OFF にしてください

2. パソコンとカメラを付属のケーブルで接続してください

注:SD1000 の場合、カメラの表が青色点灯しているか確認してください。青色が点灯していない、青色が点 滅している、赤色が点灯している、赤色が点滅している場合は microSD カードが不具合をおこしていて フォーマットできません。別の microSD カードを用意してください。

【手順1】

"スタート"ボタンにマウスのカーソルを合わせてください。まだ、マウスをクリックはしないでください。

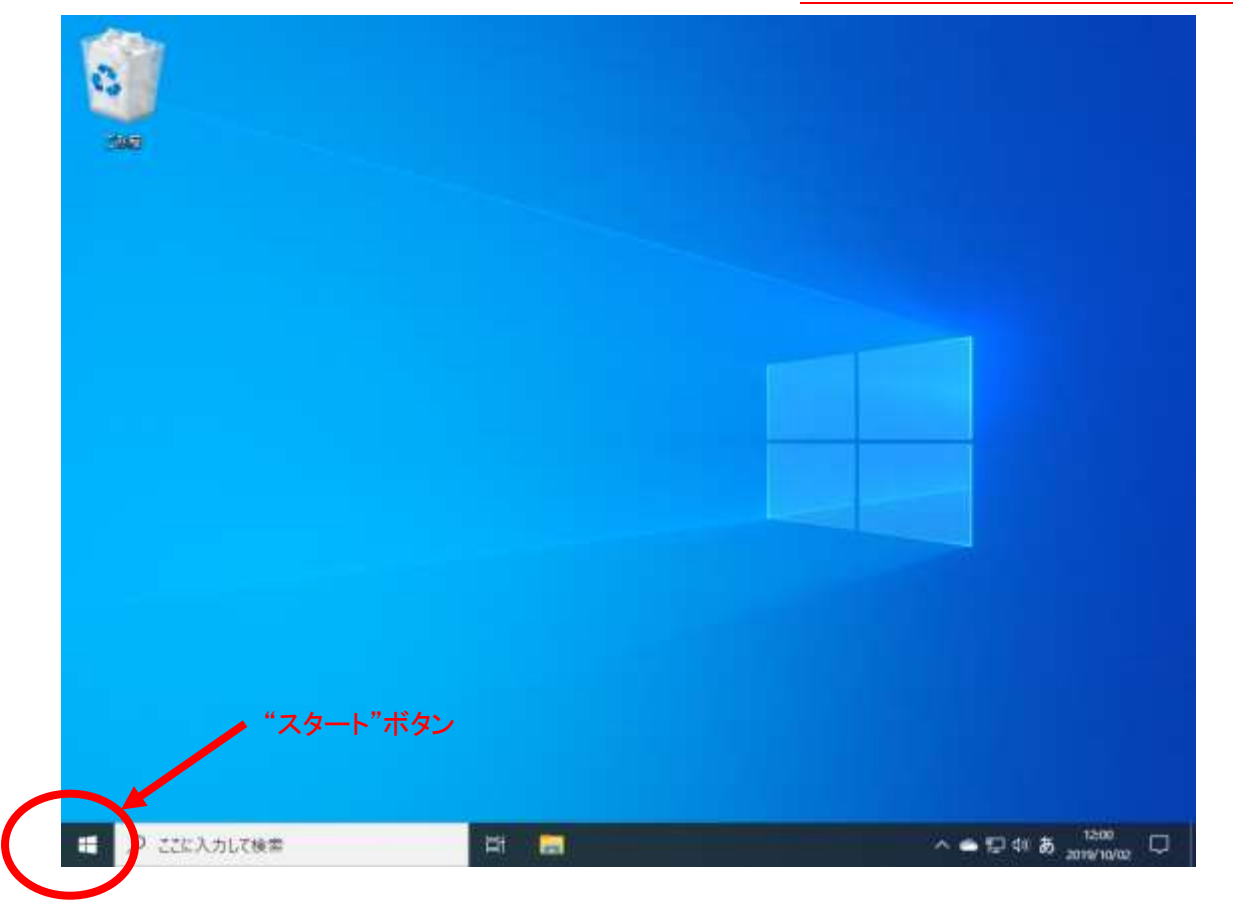

【手順 2】

スタートボタンにマウスのカーソルを合わせると"スタート"が表示されます。この"スタート"が表示されるのを 確認してから、マウスの右のボタンを1回クリックしてください。左のボタンのクリックではありません。

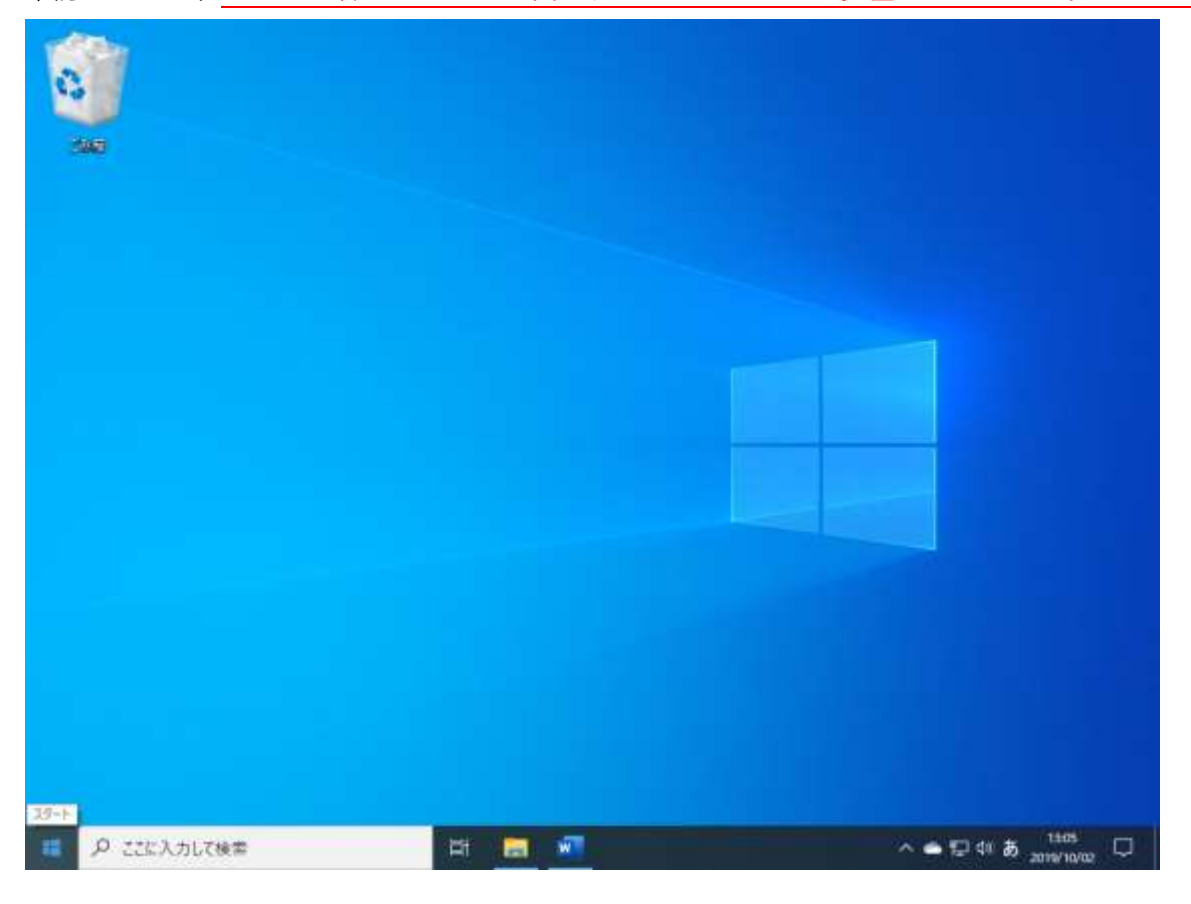

# 【手順 3】

メニューが表示されたら"エクスプローラ"を左クリックしてください(1 回クリックです)。

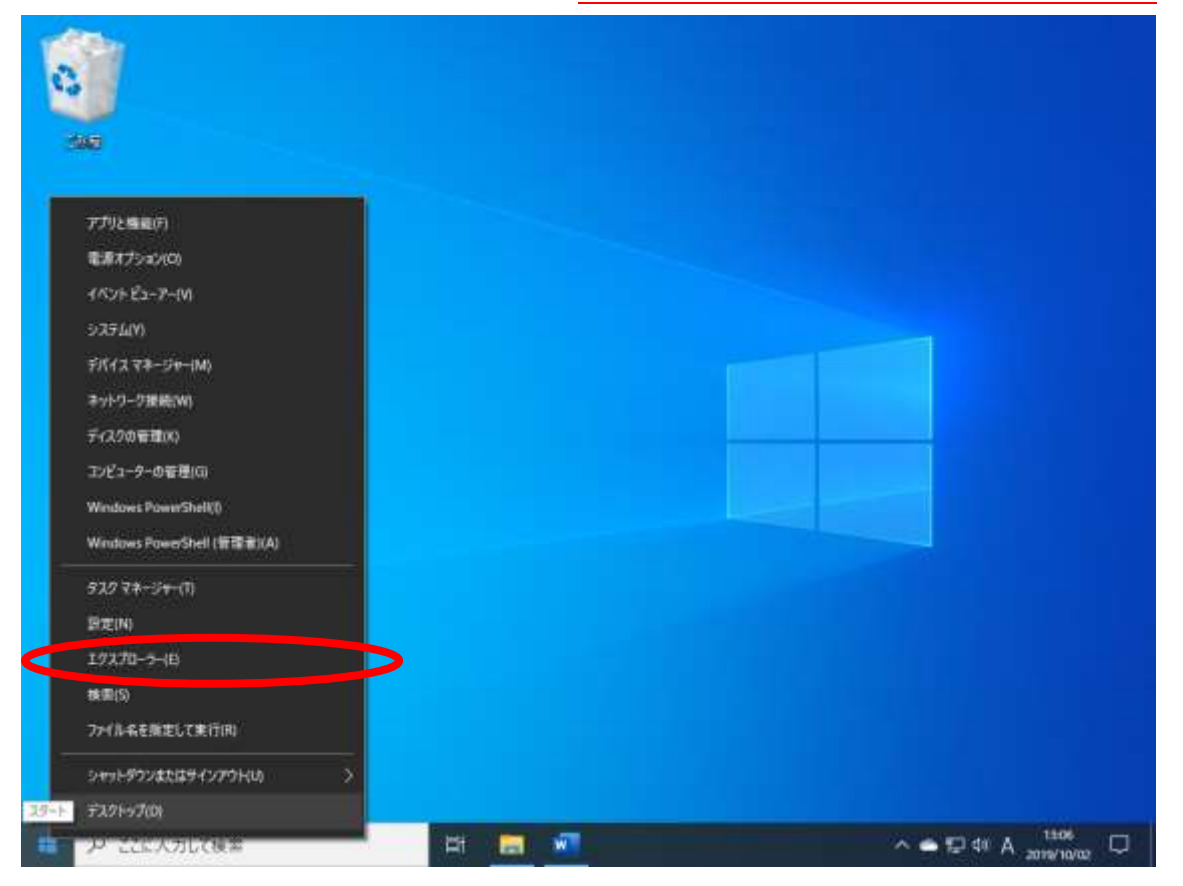

エクスプローラが立ち上がります。(ウィンドウが現れます。)

"PC"を左クリックしてください(1 回クリックです)。

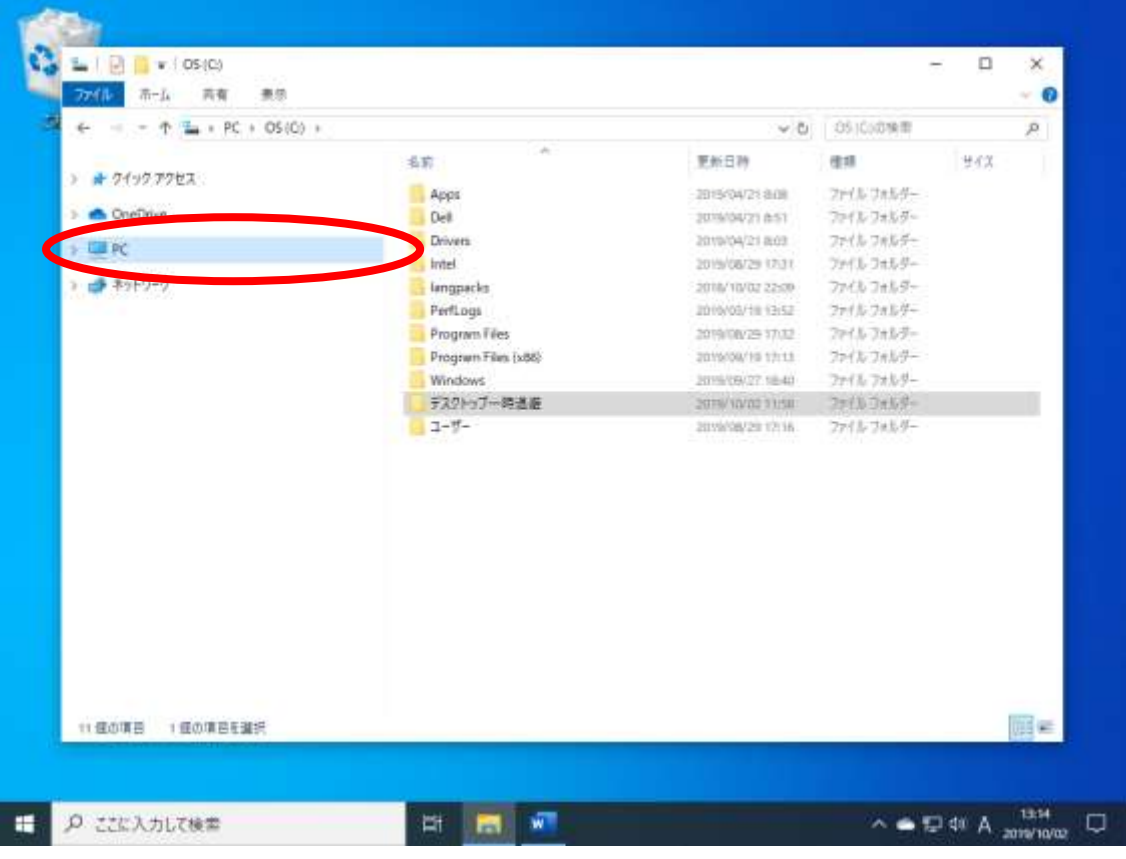

#### 【手順 5】

ウィンドウが以下のように切り替わります。

"デバイスとドライブ"に"USB ドライブ"もしくは"リムーバブルディスク"があるかを確認してください。

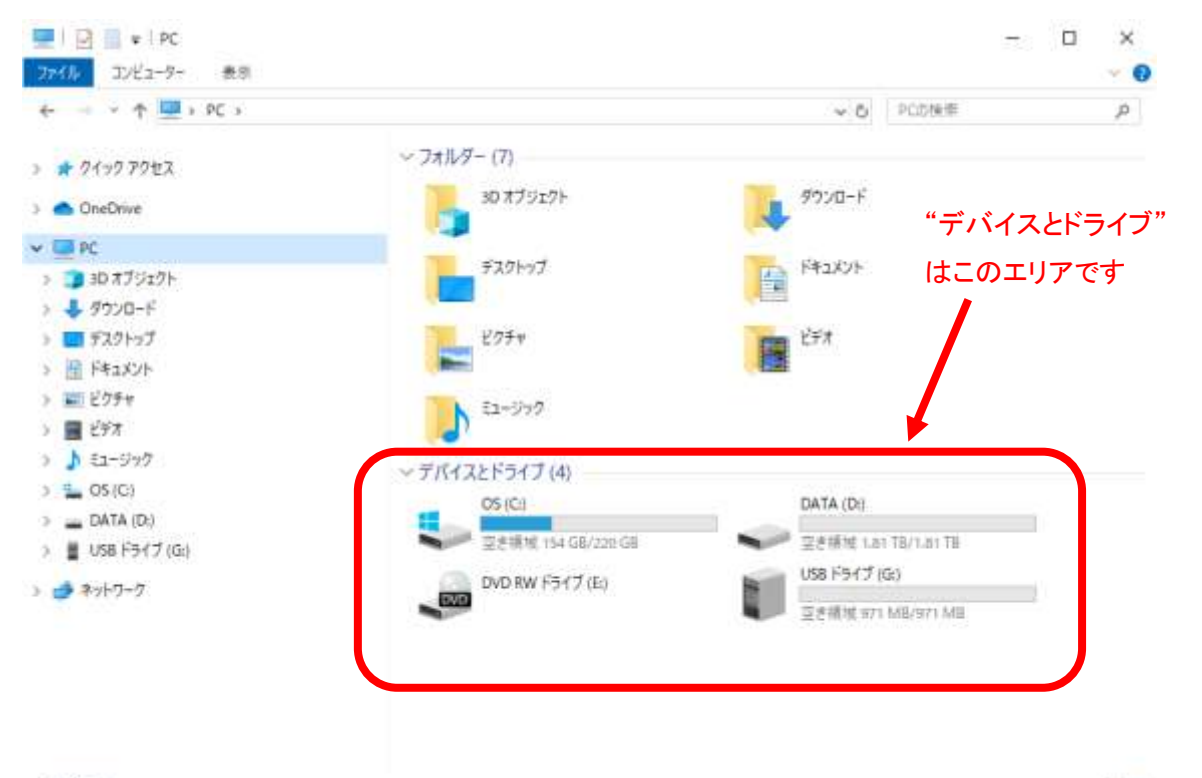

【手順 6】

"USB ドライブ"もしくは"リムーバブルディス"の上にマウスのカーソルをもってゆき右クリックしてください (1 回クリックです)。

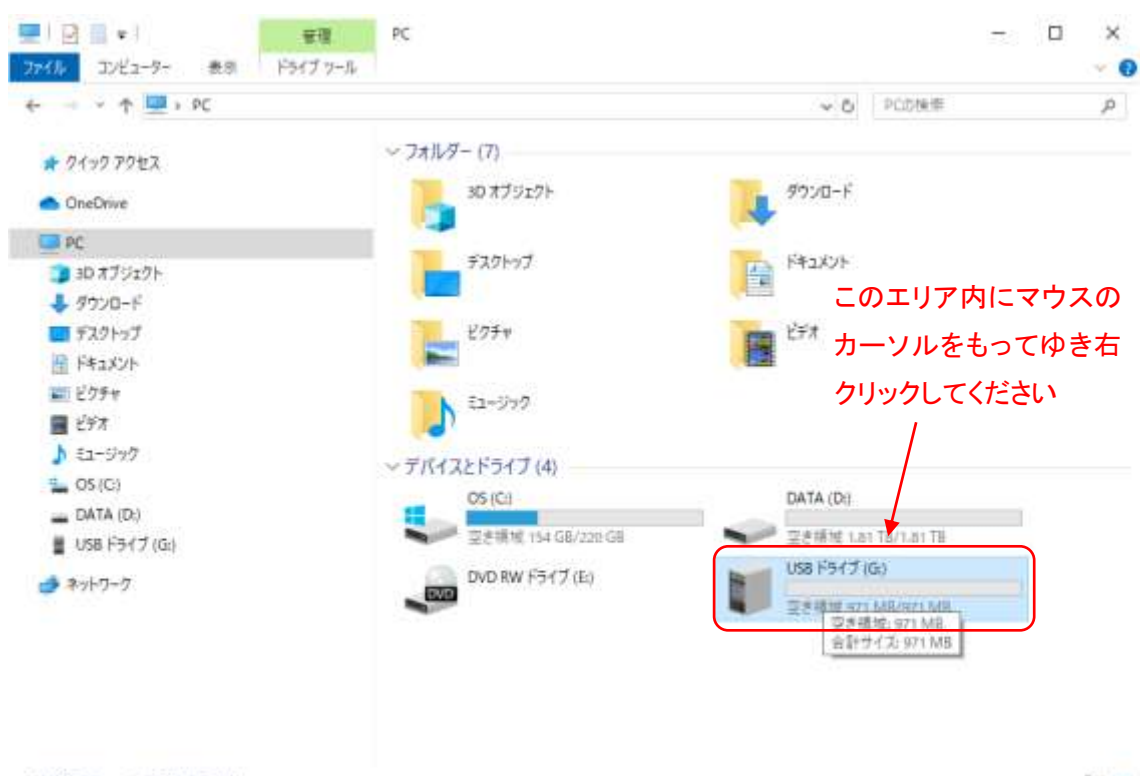

11個の項目 1個の項目を選択

田田

### 【手順 7】

メニューが表示されたら"フォーマット"を左クリックしてください(1 回クリックです)。

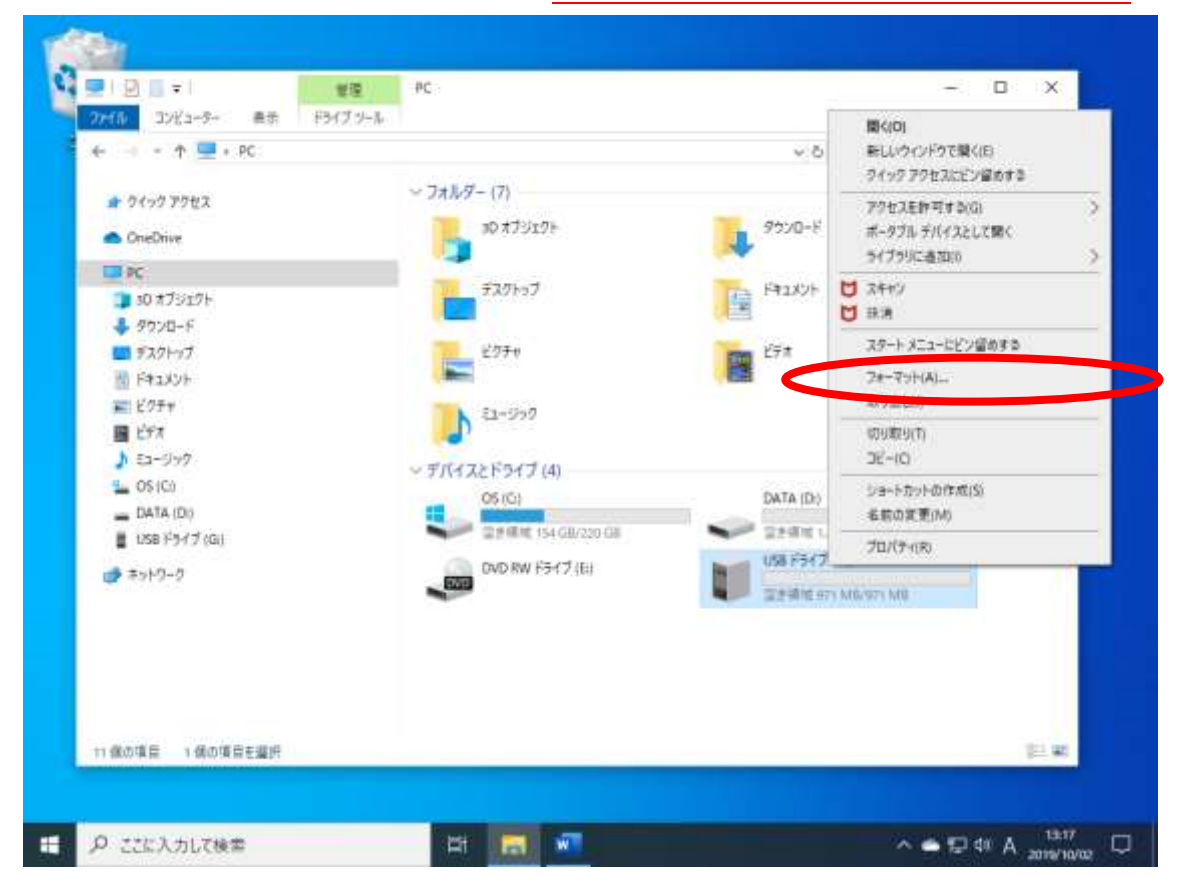

【手順 8】

フォーマットを案内するウィンドウが現れます。

"容量"、"アロケーションサイズ"、"ボリュームラベル"は変更する必要がありません。"ファイルシステム"は FAT、 もしくは FAT32 を選択してください。フォーマットオプションのクイックフォーマットのチェックボックスに チェックが入っているか確認してください(クイックフォーマットの左が☑になっているか確認してください)。 確認ができたら、"開始"ボタンを左クリックしてください(1回クリックです)。

【重要】【ファイルシステム】

1GB、2GB の場合は FAT を選択してください 4GB、8GB、16GB、32GB は FAT32 を選択してください

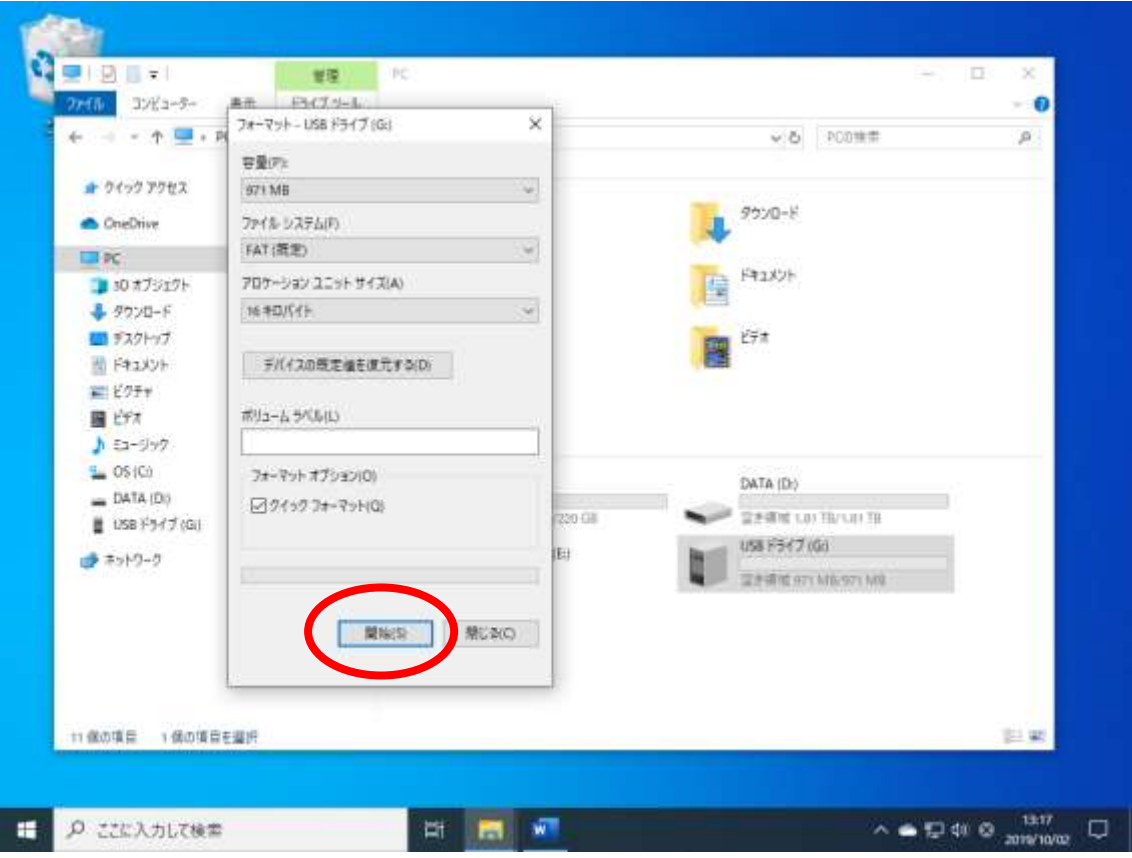

【手順 9】

以下の警告が現れます。

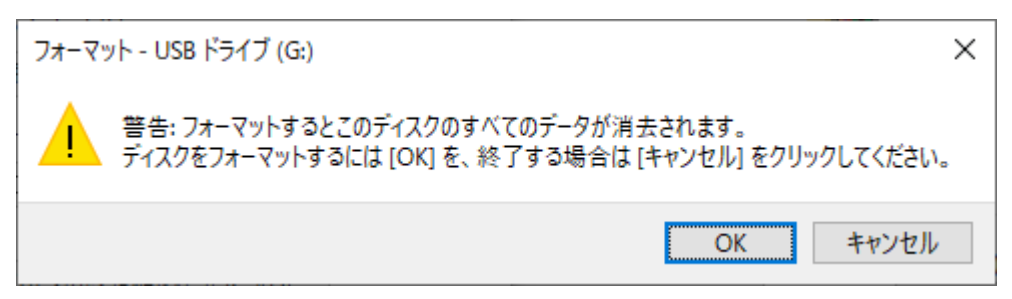

micoroSD の内容はすべて消去されます。

"OK"ボタンを左クリックしてください(1 回クリックです)。

画面は以下のようになっています。

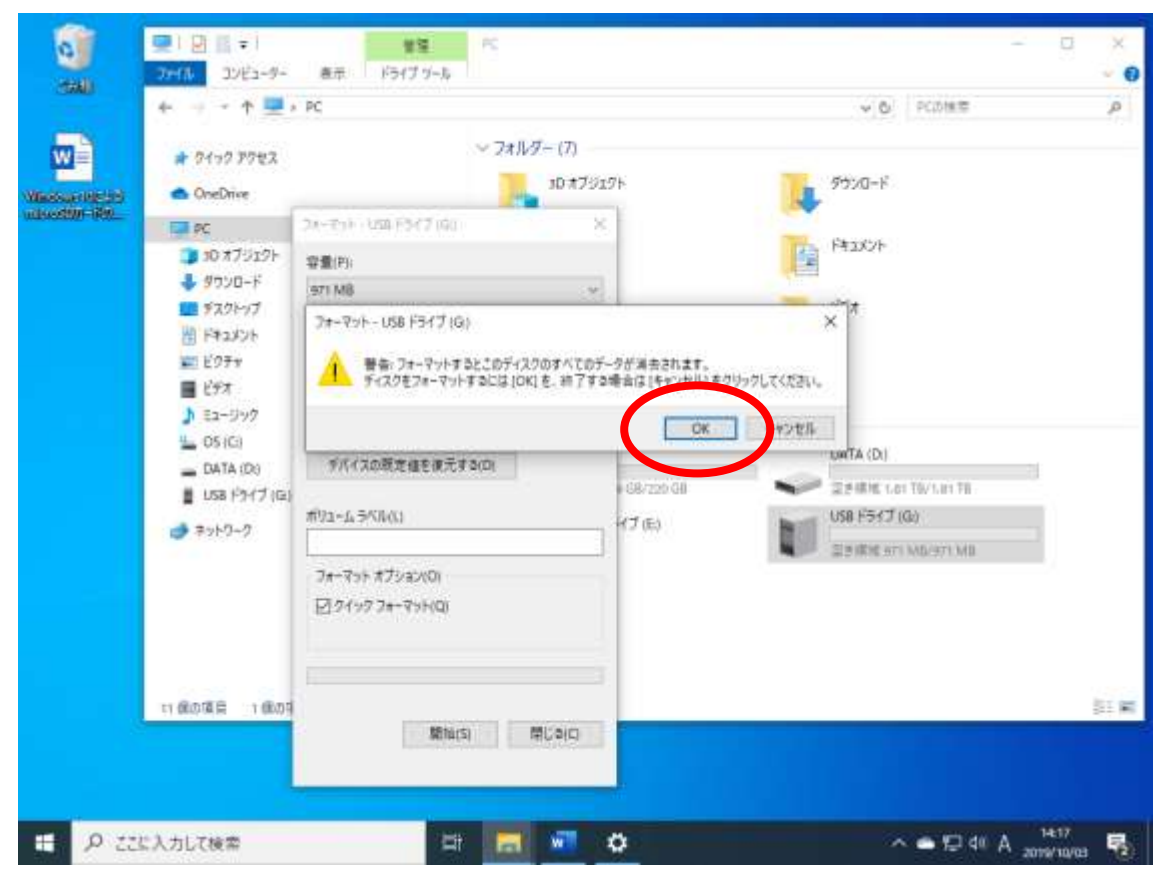

### 【手順 10】

フォーマットが完了すると以下のウィンドウが現れます。

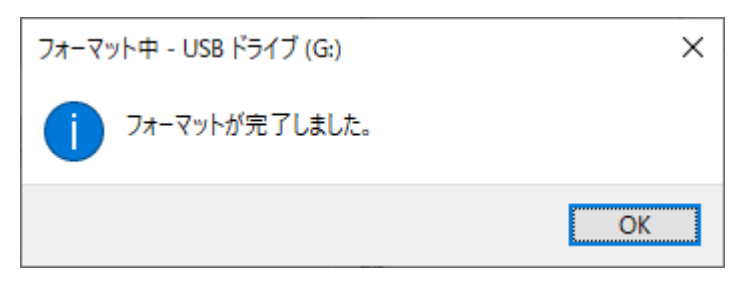

### 画面は以下のようになっています。

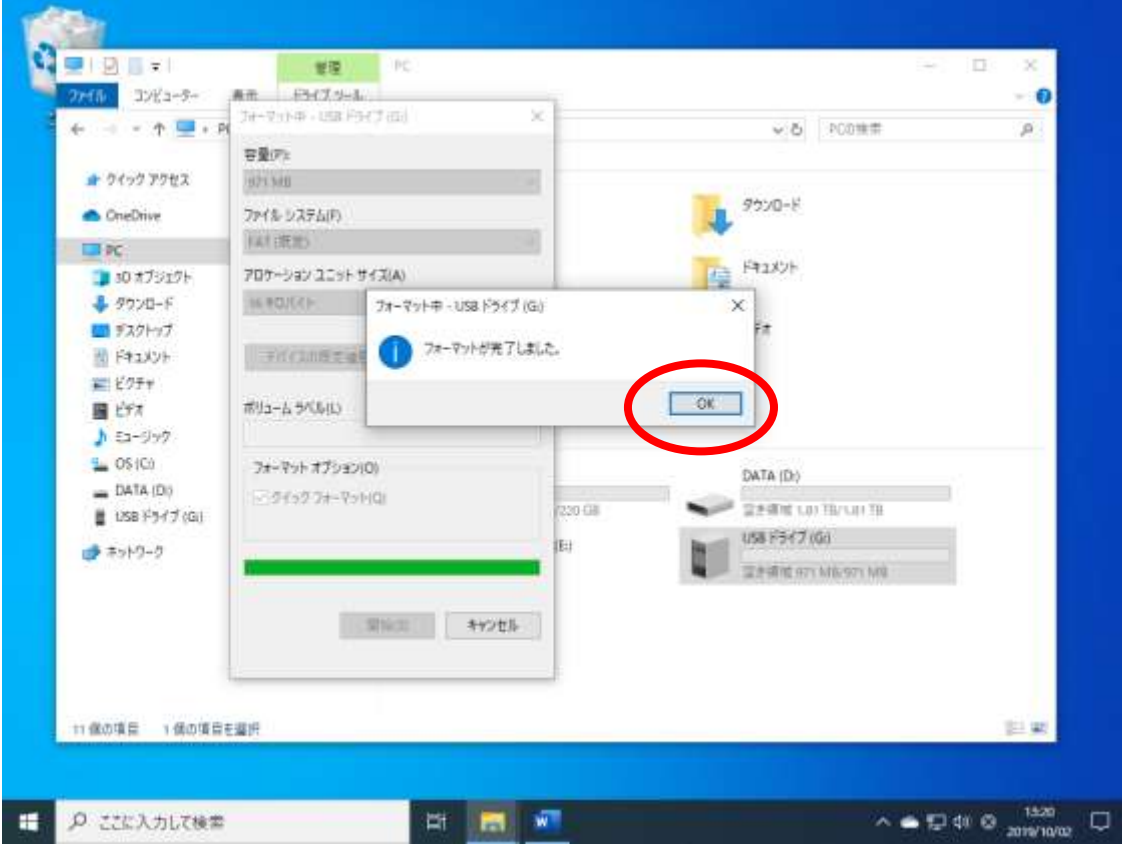

"OK"ボタンを左クリックしてください(1 回クリックです)。 フォーマットが完了です。

【手順 11】

"USB ドライブ"もしくは"リムーバブルディス"の上にマウスのカーソルをもってゆき右クリックしてください (1 回クリックです)。

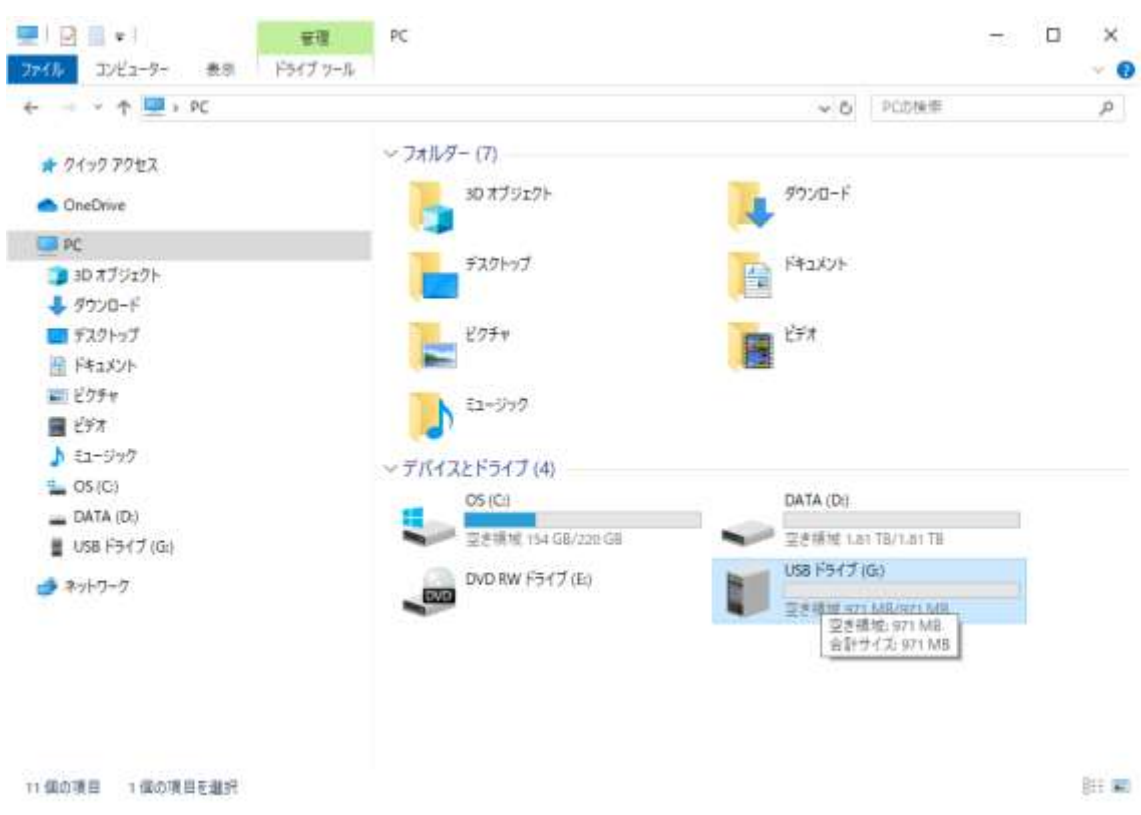

# 【手順 12】

メニューが表示されたら"取り出し"を左クリックしてください(1 回クリックです)。

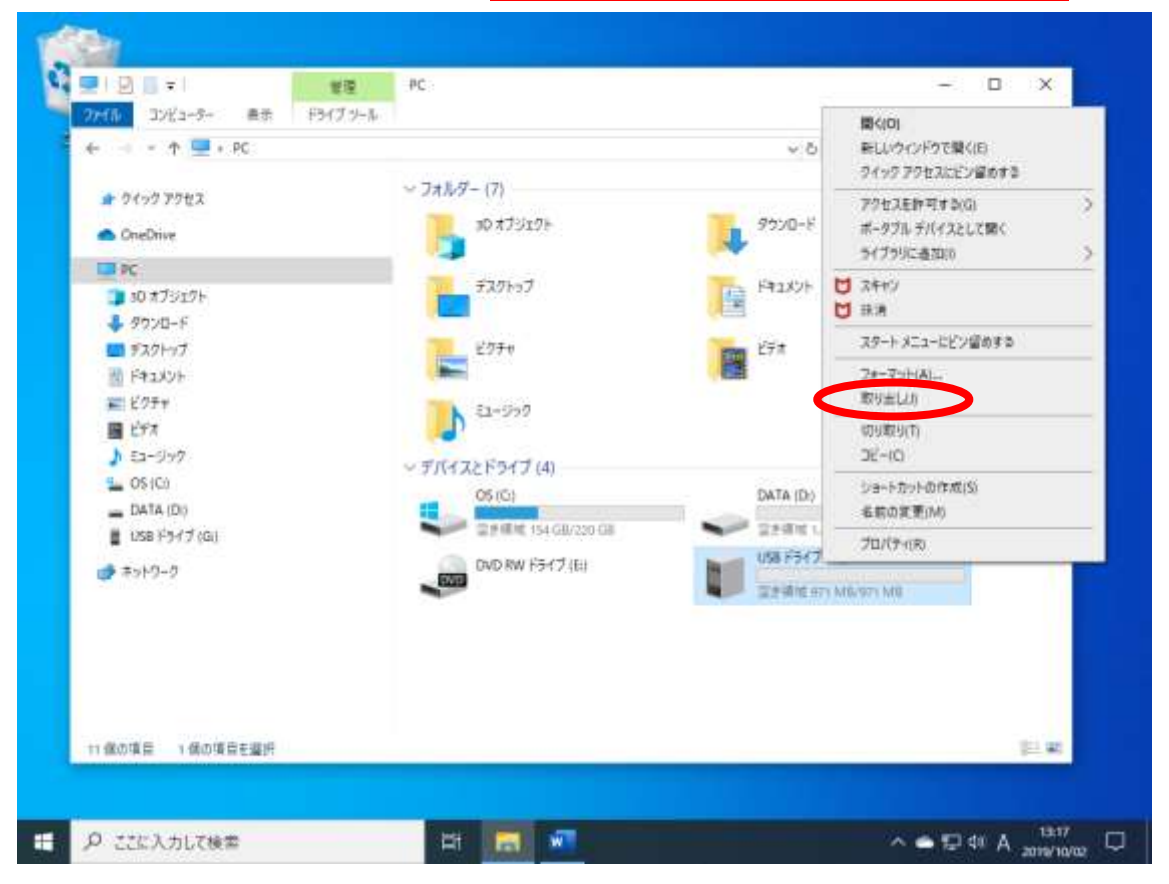

### 【手順 13】

続いて以下のウィンドウが現れます。カメラ側のケーブルを抜いてください。

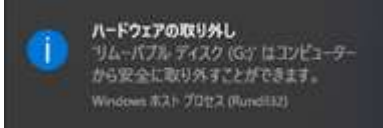

#### 画面全体は以下のようになっています。

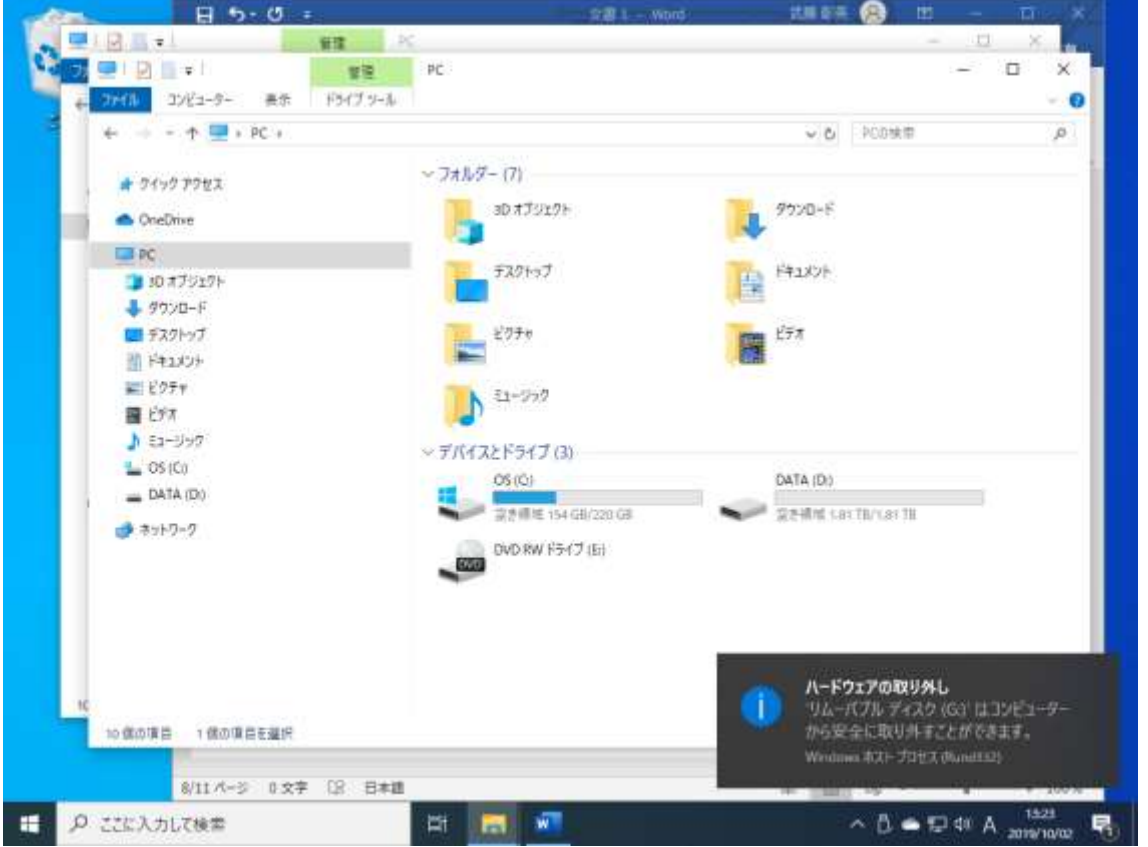

以上で microSD カードのフォーマットは完了となります。パソコン上のウィンドウは閉じていただいて結構 です。パソコン側のケーブルも抜いてください。

以上